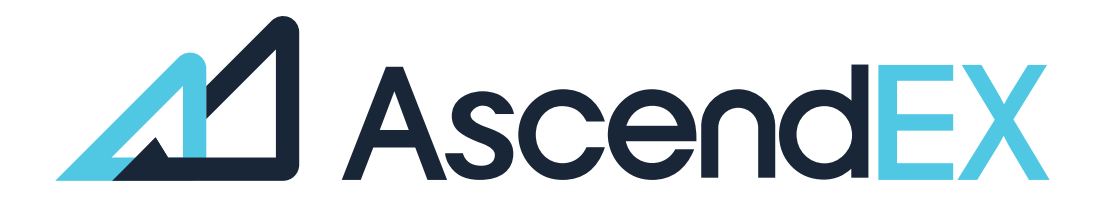

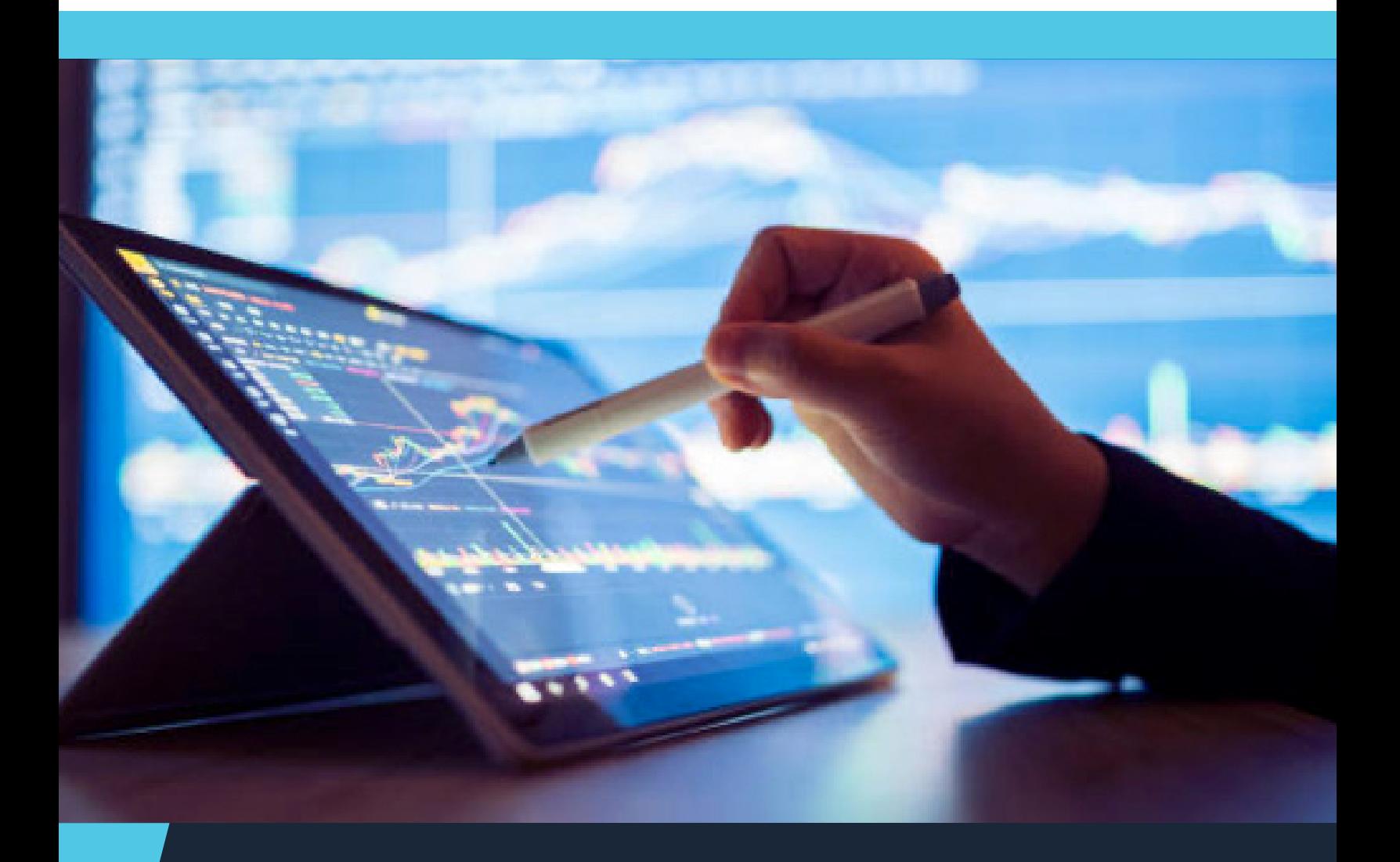

**USER GUIDE How to get Started Using BANXA (PC)** 

## **HOW TO GET STARTED USING BANXA (PC)?**

1. Log into your account, click on [Fiat Currency]-[Bank Card Payment].

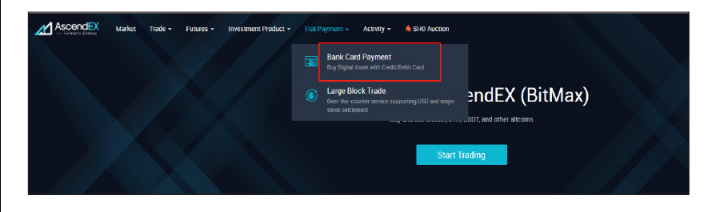

2. Select Banxa as the service provider, and then select a token to purchase and a fiat currency to use. Enter the total purchase amount denominated in either fiat or token.

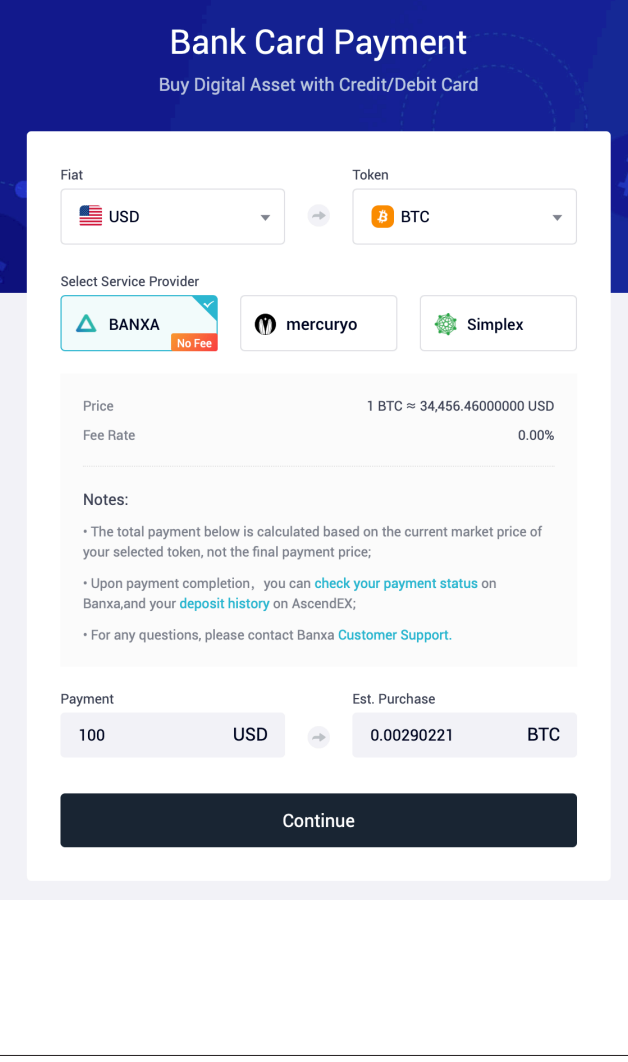

## 3. Read and agree to the disclaimer, and then click "confirm".

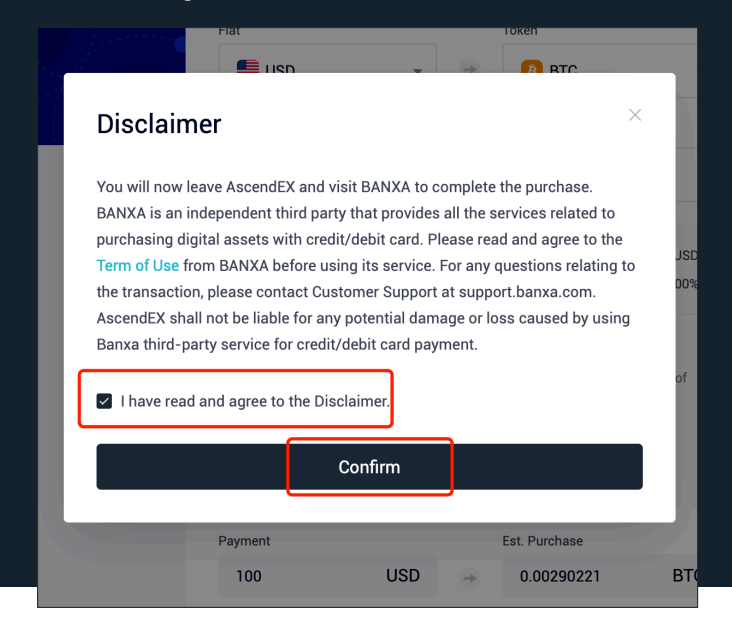

The following steps need to be completed on the Banxa website in order to continue the process.

4. Confirm your order details and create the order. Please note that the commission fee is already included in the total payment.

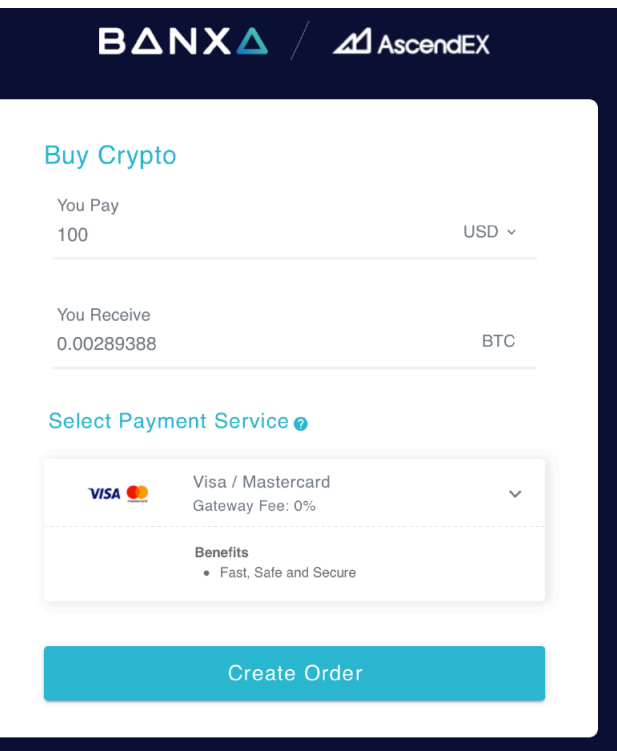

5. Enter your email and mobile number and click "Confirm". 8. After completing the identity verification process, enter your

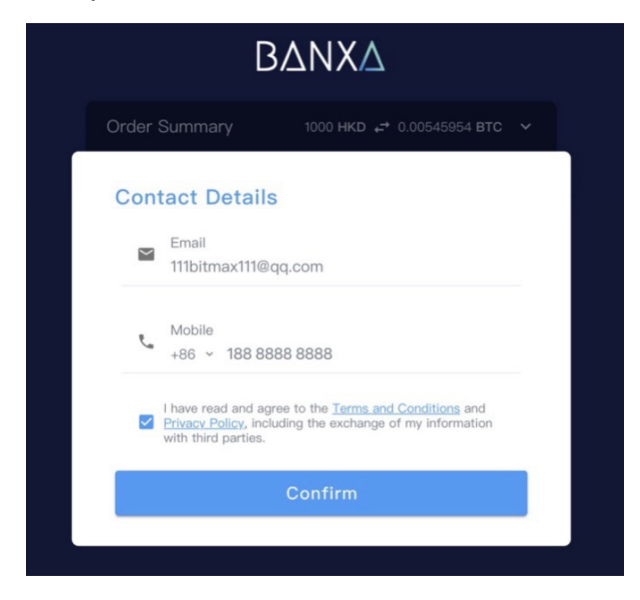

6. Verify your phone number by entering the code sent via SMS.

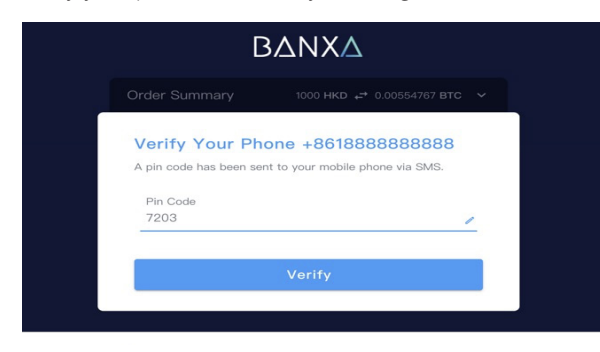

7. First-time users are required to complete the identity verification.

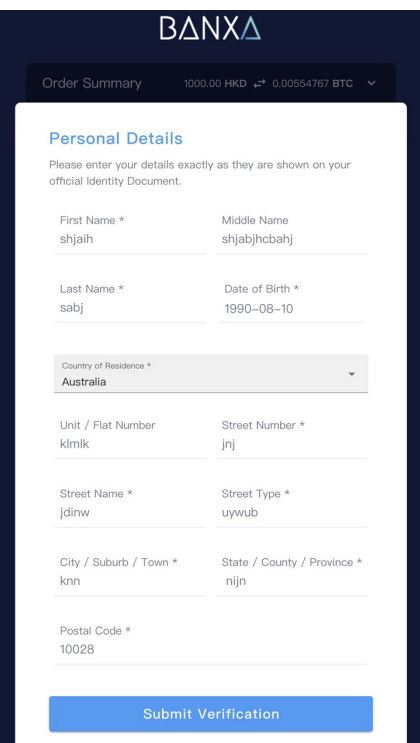

card information to make the payment.

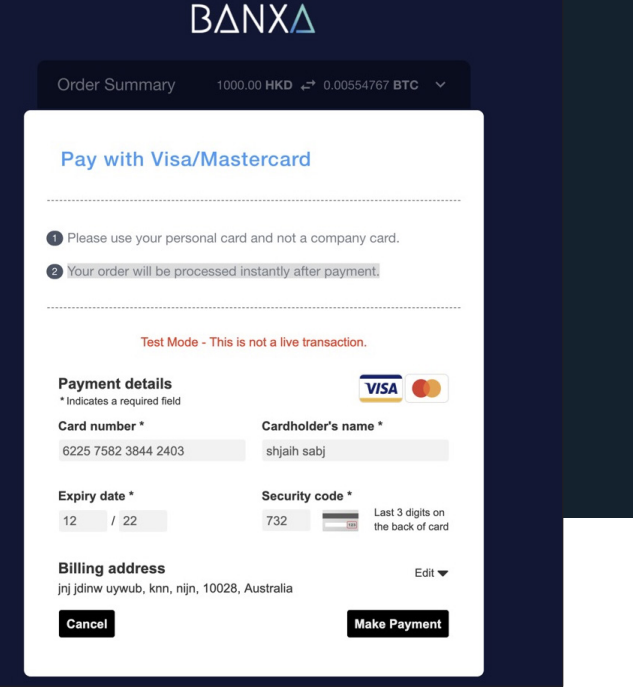

9. Upon submission, you will be notified by an email from Banxa that your payment is being processed. Click the [Return to AscendEX] button to go back to the AscendEX website.

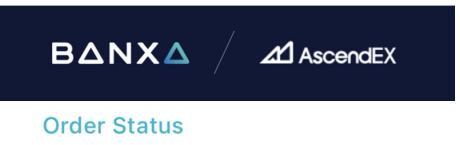

## **Awaiting Payment**

Thank you for using Banxa. Your order will now be processed. We will send you status updates via email.

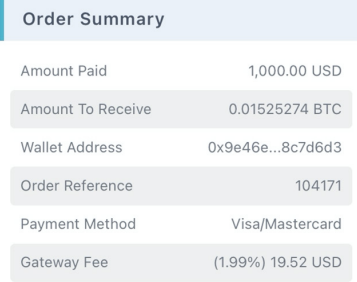

10. Upon payment request approval, you will receive a confirmation email from BANXA. You will also receive a deposit notification email from AscendEX once your purchased asset is deposited into your account.

11. You can also check your payment status through the order reference on Banxa.

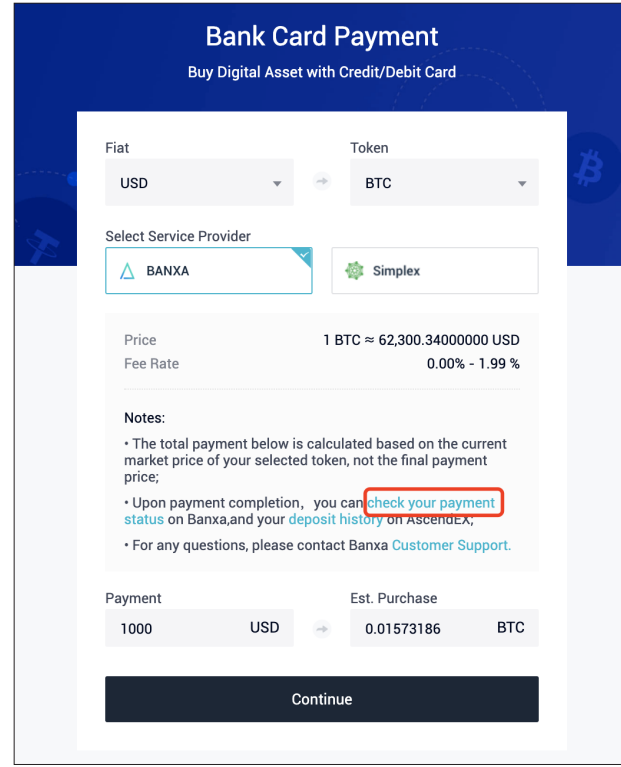

12. Enter the order number and your email address.

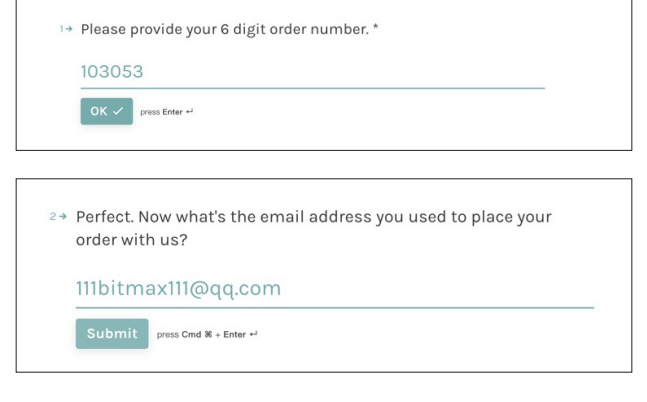

13. Click the [Submit] button to check the payment status.

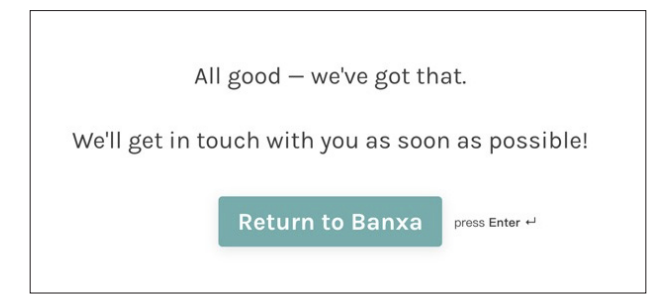

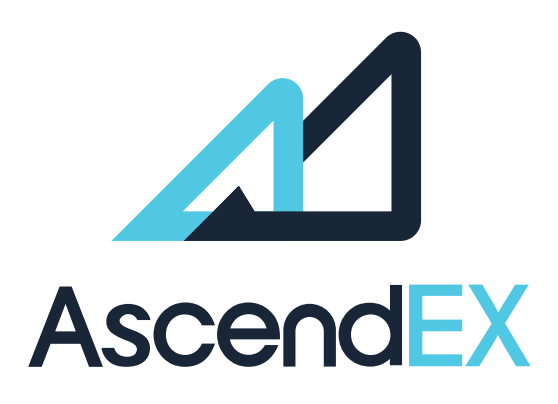

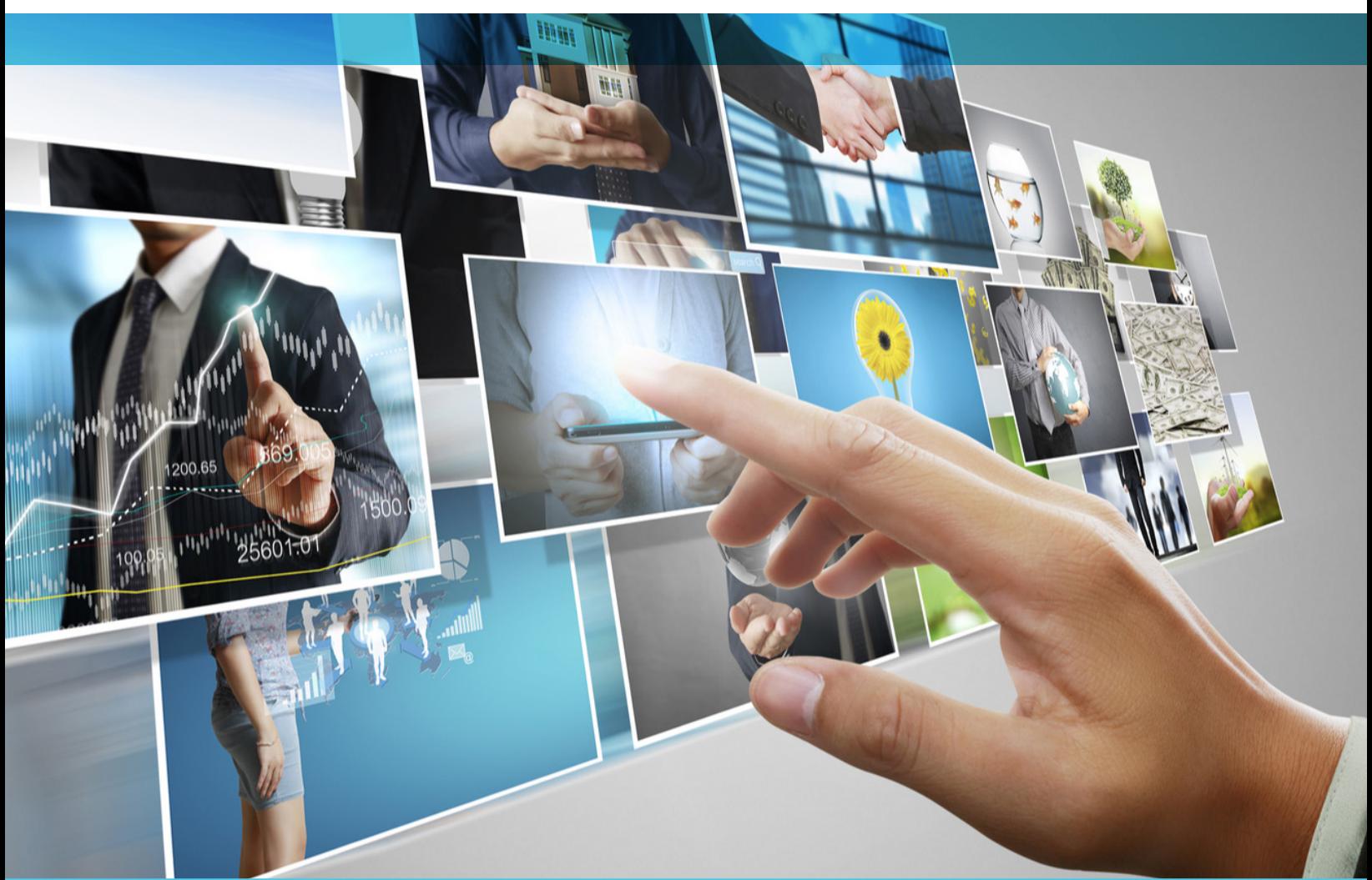

## **GET IN TOUCH**

4

www.ascendex.com **Customer Support:** support@ascendex.com **Listing Application:** listing-service@ascendex.com **Institutional Services:** institution@ascendex.com

2021 © Copyright - User Guide by AscendEX